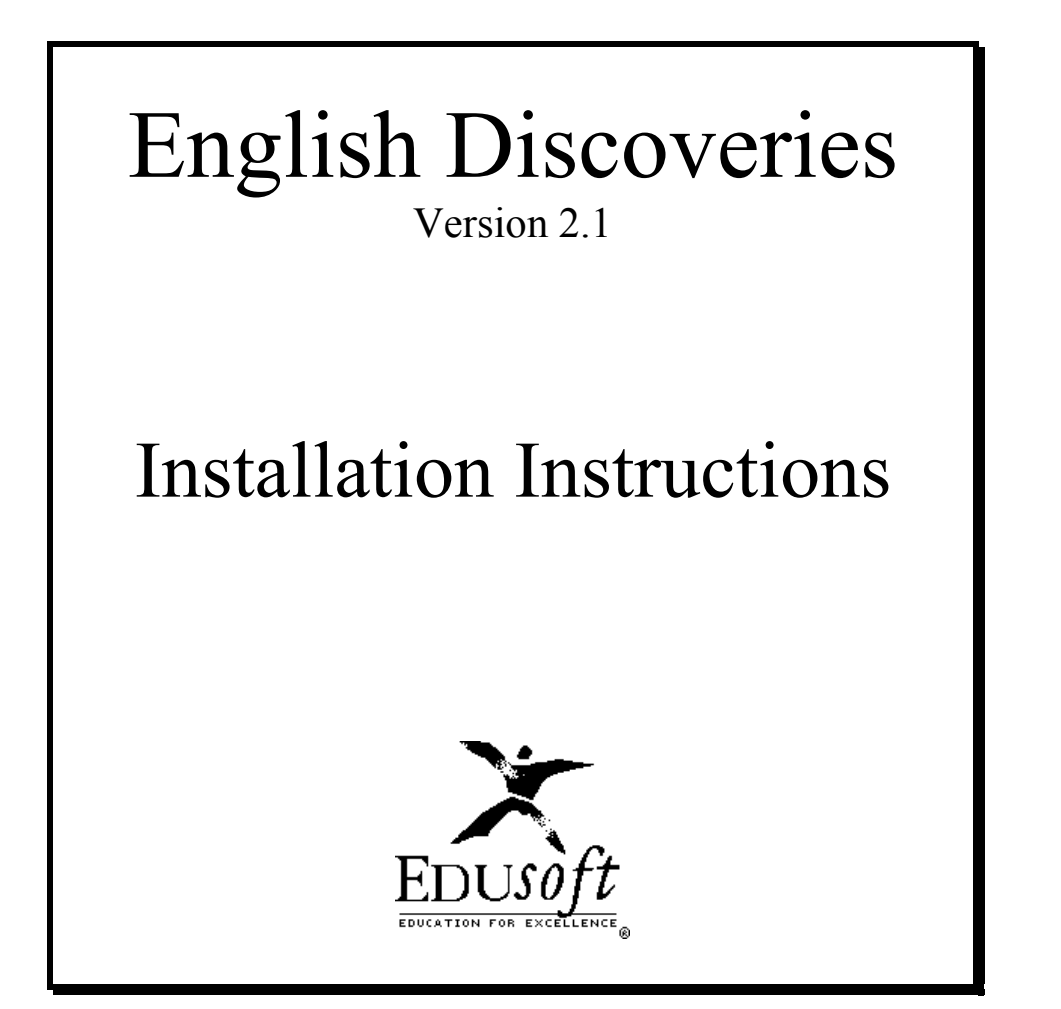

# FORMAVISION

Les nouvelles technologies éducatives (NTE)

87-89 Rue des Rosiers, Le Mont Valérien, 92500 Rueil Malmaison. Tel: (33) 1-47 08 12 12 Fax (33) 1- 47 08 01 58 Internet : http://www.formavision.com

**Table of Contents**

3

## Table of Contents

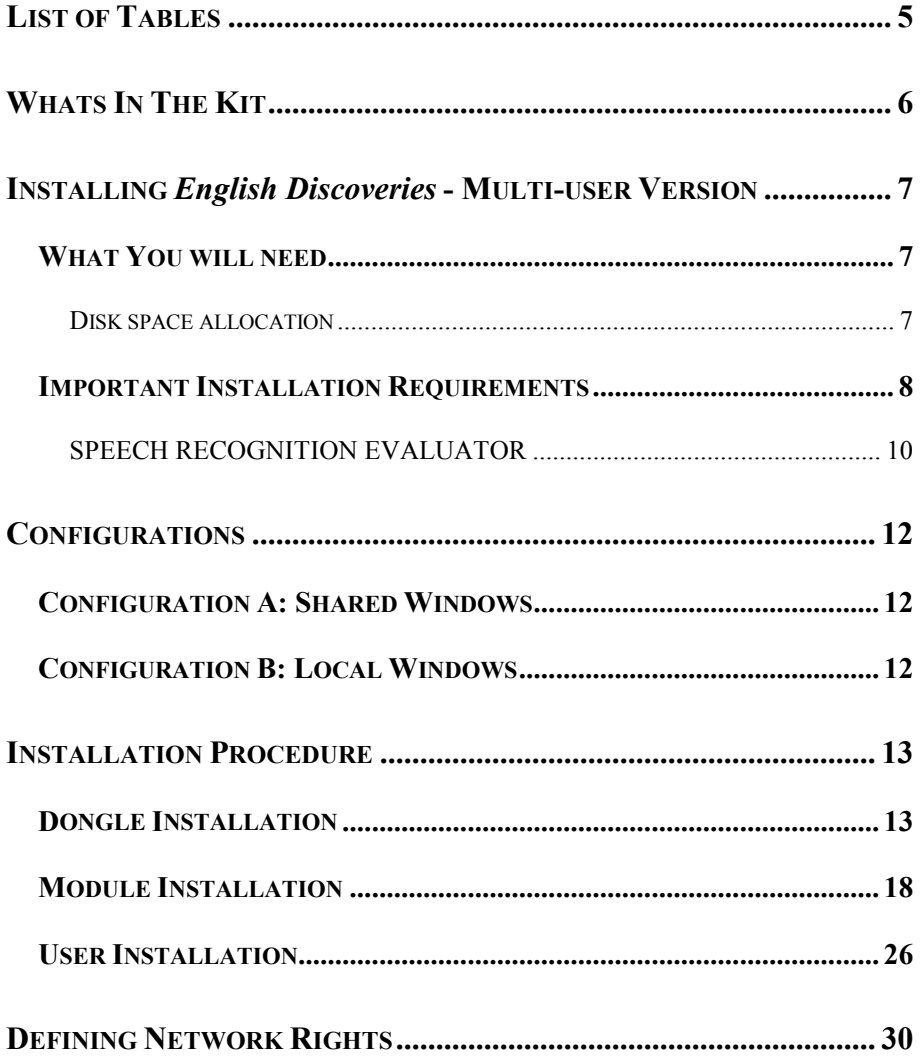

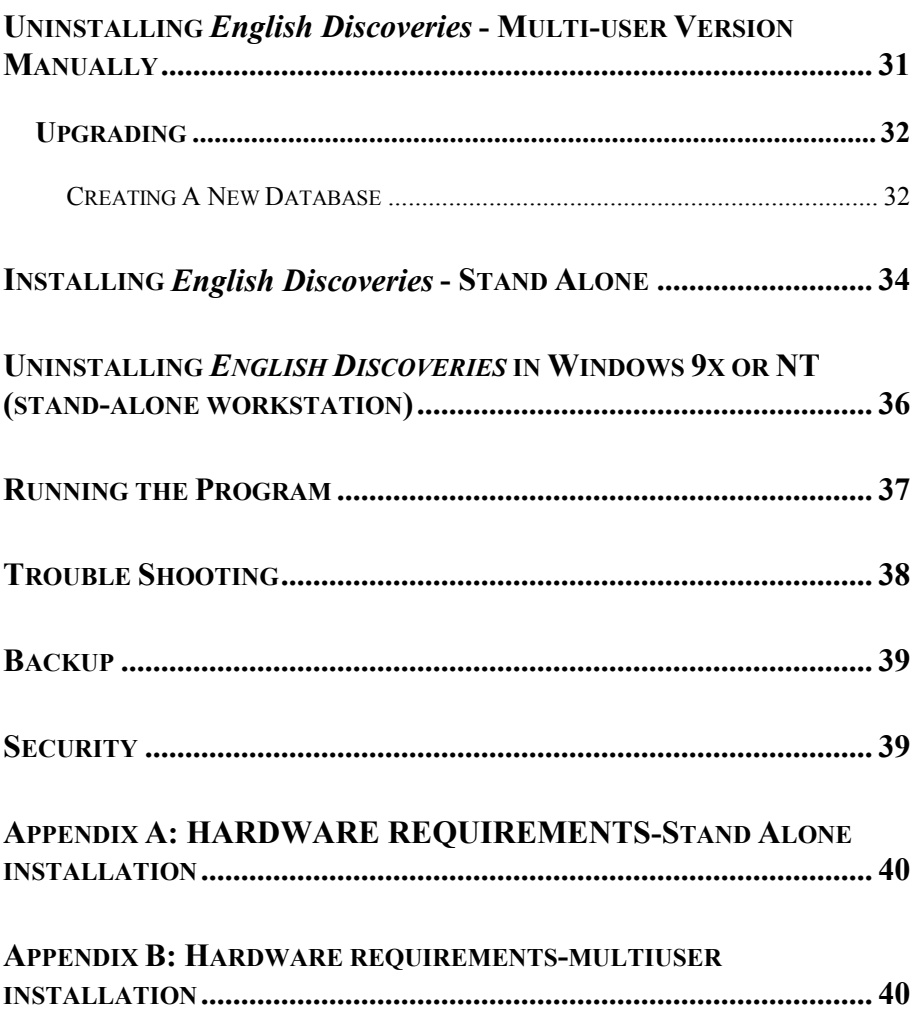

 $\overline{5}$ 

## **LIST OF TABLES**

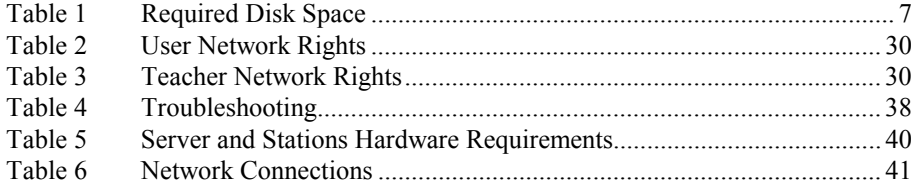

## **WHATS IN THE KIT**

If you have purchased **the entire English Discoveries package**, your folder should include:

- ♦ A user's guide for each module: Let's Start (green), Basic, Intermediate, and Advanced (blue) and Executive (orange) modules.
- ♦ 13 CDs including: Installation (1); Let's Start (1); Basic(1-3); Intermediate (1-3); Advanced (1-3); Review (1), and Executive (1).
- ♦ Installation Guide; Teacher's Management System, and Pedagogical Guide.
- ♦ A HASP protection software dongle if you are installing the module CD-ROMs onto the server:

A **red** dongle for installing onto the server and a **white** dongle for installation to a Stand-alone user station.

## **INSTALLING** *English Discoveries* **- MULTI-USER VERSION**

## **WHAT YOU WILL NEED**

To perform the installation for the "multi-user" version of *English Discoveries* you will need the Setup CD labeled SETUP, including the *Teacher's Management System Version 2.1.*

English Discoveries is a 16 bit program that runs on multimedia PCs running Windows 9x, and Windows NT workstations as student workstations. English Discoveries will run on servers running Windows 9x, Windows NT, and NetWare. If you are using Windows 9x, **it is not recommended** that you have one station acting as both a server and workstation.

#### **DISK SPACE ALLOCATION**

There are two ways of running the English Discoveries program:

- n Working with Module CDs of *English Discoveries* running from each local station.
- o The contents of the module CD of *English Discoveries* are copied onto the server during the installation procedure described below. For this option, you must have 6 Gigabytes of free on the server to install all the modules, as well as additional space to add the future database.

If you intend to install the module CD-ROM discs to the server, you will need each disc you plan to install in addition to the Setup disc. In addition you will need the following free disk space on a hard disk on the server:

| Module           | <b>Space Required</b> | no of CD-ROMs |
|------------------|-----------------------|---------------|
| Lets Start       | Mb 433                |               |
| <b>Basic</b>     | Gb 1.12               |               |
| Intermediate     | $Gb$ 1.14             |               |
| Advanced         | $Gh$ 1.39             |               |
| The executive    | Mb 655                |               |
| <b>Full Pack</b> | 4.005                 | 12            |

**Table 1 Required Disk Space (check figure)**

**Important** Please See Appendix B: Hardware requirements-multiuser, page 40 for Network Hardware Requirements.

## **IMPORTANT INSTALLATION REQUIREMENTS**

Please note the following prior to installing English Discoveries on your server:

- Please run the installation from a computer that is designated as the teacher's computer. If not, please run the installation from a computer that will be used by teachers as well as students. The program will automatically install the Teacher's Management System at this station.
- English Discoveries will not run with the **Landesk** virus protect program (version 5.02).
- Ensure that you have the **red** NetHASP protection dongle with the words MEDASB and NetHASP printed on it for installing the program onto the server, and the **white** MemoHASP dongle with the words MEDASB and MemoHASP printed on it, for installation to a Stand-alone workstation. **If you do not have the dongle or the above mentioned words are not printed on it, you cannot proceed with the installation.**

#### **Please contact the local distributor for assistance.**

- Set the workstation video resolution to  $640x 480$  or  $800x600$  and the colors to 16 bit if available (a minimum of 256 colors).
- If your server is running NetWare, you should log on as a Supervisor with all rights to perform this installation.
- Perform module installation from a workstation and NOT directly on the server (Windows NT). The Dongle Installation process can be performed directly from the server.
- Verify that each user has a unique account in the Network and has a personal login script to the Network (relevant for Configuration A: Shared Windows, see page 12).
- If the English Discoveries modules are installed on the server: - Map the necessary space on the server's harddisk to a permanent connection at a local workstation.
	- -The mapping of the Network directory must be the same for all stations.

For example:

Server D:\Engdisc Correct Workstation F:\Engdisc Not Correct Workstation D:\Engisc Correct

- DO NOT install the English Discoveries modules in separate directories.
- If you install some of the modules using a specific configuration (i.e. to the server or by using the module CDs in the CD-ROM drive), you must later use the same configuration for installing the other modules. You cannot run one module from the CD and another module from the server.
- Before installation, it is **very important** that you correctly uninstall previous versions of the program (see Uninstalling English Discoveries - Multi-user Version, see page 31 )(in Stand -Alone installations use the uninstall facility).
- Do not install from a remote CD-ROM drive.
- If you install to the same drive and folder during the new installation, the user is prompt to the presence of a previous version on the server. All old modules will be erased, except for the database **Engdb** folder, which will not be replaced with a new database, unless you specifically request. See Creating A New Database, page 32.

## **SPEECH RECOGNITION EVALUATOR**

## **For Network installation refer to the Network installation instructions published separately**

English Discoveries includes a program to optimize the speech recognition function (voice recording). Use the Speech Recognition Evaluator to find the best position for the microphone. The test checks speech accuracy and audio signal strength.

#### **To Open the Speech Recognition Evaluator:**

Click on the Start icon in Windows 9x, point to Programs and then to English Discoveries. Click on the Speech Recognition Evaluator icon; the evaluator screen opens.

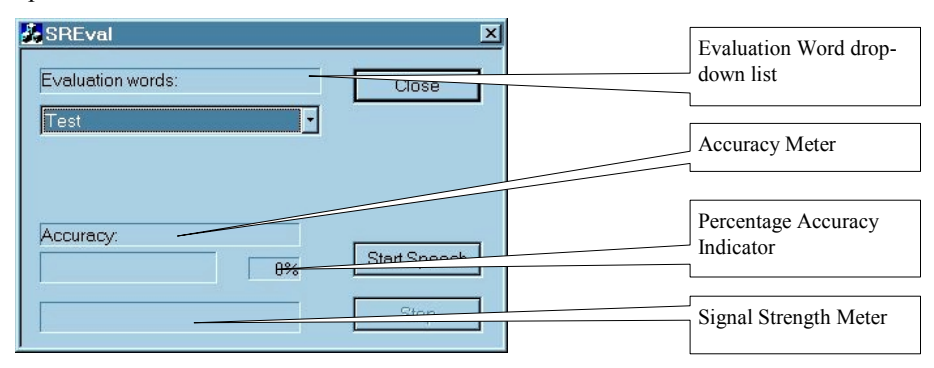

## **To Perform the Speech Recognition Test:**

- 1. Select a word from the Evaluation Word drop-down box.
- 2. Click the Start Speech button.
- 3. Say the Evaluation word into the microphone and see the result on the Accuracy Meter and the Percentage Accuracy Indicator. Repeat several times with the microphone in different positions. The result is shown for the last word spoken. Find the optimum position for the microphone.
- 4. Click on the Stop button.

**If the Signal Strength Meter is not showing a signal, it means that your microphone is faulty or is not connected.**

**Tip: For the microphone to operate it must be selected in the Windows 9x Volume Control window.**

## **To activate the Microphone connection:**

- 1. Click on the Start icon in Windows 9x.
- 2. Point to Programs.
- 3. Point to Accessories.
- 4. Point to Multimedia.
- 5. Click on Volume Control; the Volume Control window opens.
- 6. Select Properties from the Options Menu.
- 7. Select the Recording box.
- 8. Check the Microphone check box.

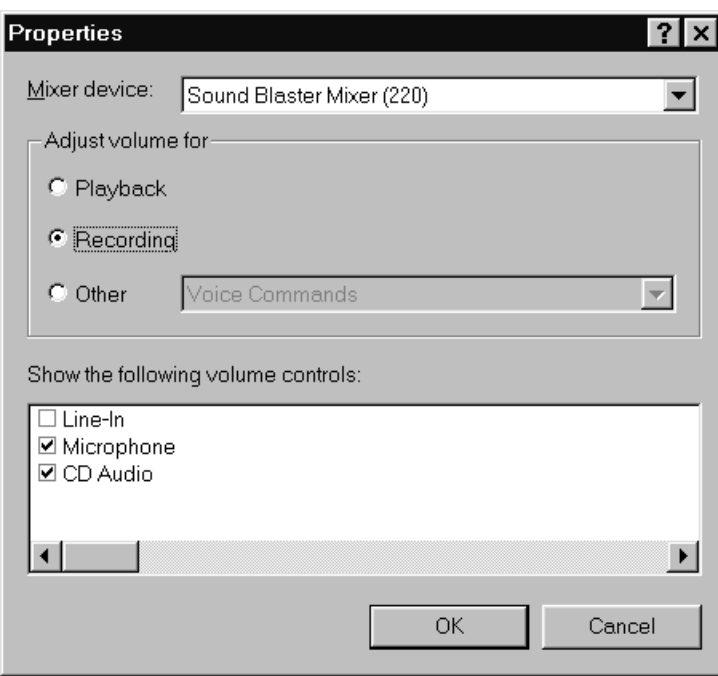

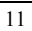

## **CONFIGURATIONS**

Follow the instructions given below according to the configuration of your Network.

## **CONFIGURATION A: SHARED WINDOWS**

- ♦ The Windows operating system is found on the server in a common directory for all users. (*For example: f:\apps\windows*.)
- ♦ Users have their own Windows sub-directories on the server. *For example: for user1: f:\users\user1\windows for user2: f:\users\user2\windows, etc.*

 To install, **you must log in as a Supervisor or as a Supervisor Equivalent**, since the Installation program makes changes in the Windows directory.

## **CONFIGURATION B: LOCAL WINDOWS**

The Windows operating system is found in separate computers for each user.

To install, **you must log in as a Supervisor or as a Supervisor Equivalent** from one of the stations.

## **INSTALLATION PROCEDURE**

**Installation is carried out in three stages:**

## **1. Dongle Installation**

- **2. Installation**
- **3. User Installation**

## **DONGLE INSTALLATION**

**English Discoveries requires a copy protection dongle to be installed, so that you can install and use the program. The dongle regulates the number of users licenses for the modules purchased.**

Dongle installation is required both in the case where you are installing the English Discoveries module CDs onto the server and where you are running them from the CD-ROM drive of each local station.

#### **Check the Dongle you use:**

• Make sure that the words MEDASB and NetHASP are written on the Dongle.

• The Dongle is colored Red

Before installing the multi-user version of *English Discoveries*, you need to run the **NetHASP License Manager software,** which will enable the copy protection Dongle to support the running program. The software must be running on the server, whenever you run the program.

**This software is not installed as part of the general setup program; you must install it manually.**

This specific software and the sequence of steps you need to take depend on the following characteristics of your Network configuration:

- the physical connection of the dongle
- the type of Network platform
- the type of server
- the type of workstations

**Note: For more information, see the Setup CD.**

• **Read the HELP file, which is found at: Protect\Nethasp\Server\Winnt\Nhsrvw32.hlp**

If other Edusoft products are installed on the Network it is essential that you run the most up-to-date Hasp device driver and NetHASP License Manager. If an older device driver and License Manager are installed on the Network, they must be unloaded and the new versions loaded. See Uninstalling the Dongle device driver and license manager, page 31.

## **To install the Dongle:**

1. Connect the NetHASP Dongle to the LPT port of the server.

## **If the printer is connected to the LPT port, you may connect the printer to the dongle.**

2. From the Protect directory in the English Discoveries directory on your CD, run the procedure that is appropriate to your server type.

#### **DONGLE INSTALLATION TYPES**

*NOVELL NETWARE 386 /486 FILE SERVER*

The NetHASP License Manager for Novell NetWare file servers is **haspserv.nlm**.

This file has the following path:

Nethasp\Server\Nov3-486\**haspserv.nlm**

Haspserv.nlm should be installed and run, as would any other nlm.

#### **To load the NetHASP License Manager:**

1. Connect the NetHASP to the server.

2. Copy **haspserv.nlm** to the SYSTEM directory of the file server.

3. Load the **NetHASP License Manager**, by entering:

load haspserv

The **NetHASP License Manager** screen appears, showing the protocol that is being used.

To load the NetHASP License Manager automatically, add the line load haspserv to the autoexec.ncf file in the sys:system directory.

*THE NETHASP LICENSE MANAGER (SUPPORTING WINDOWS 9X AND WINDOWS NT)*

The NetHASP License Manager setup utility allows you to install or remove the Win32 Net HASP License Manager. A setup wizard guides you through the entire installation procedure.

## **Windows NT**

## **To setup the NetHASP License Manager under Windows NT:**

1. Double-click LMSetup.exe to run the NetHASP License Manager setup utility.

The file is found at the following path:

## Protect\Nethasp\Server\Winnt\**LMSetup.exe**

2. Click Yes.

The necessary files are extracted and a wizard is prepared to assist you through the rest of the process.

- 3. Select typical installation, custom installation (if you want to use command-line switches) or removal of the NetHASP License Manager. You also have the option to install the NetHASP License Manager as a **Windows NT service**.
- 4. If you are installing the NetHASP License Manager, select a directory and program folder for it.

You can install the NetHASP License Manager **Windows NT service**. As a service, the NetHASP License Manager launches before logon and continues to run after logout. You can use the NetHASP License Manager setup program or the custom API to install and remove the service.

**Note:** Since the NetHASP License Manager loads automatically before the user logs on, the HASP NT Loader and the NetHASP License Manager messages do not appear on the screen. To see related messages, you must log on. For example, if you try to load the NetHASP License Manager without a HASP key connected, you will not see the "HASP not found" error message until you log on.

**To access the NetHASP License Manager entry in the Service Control Manager:**

• From the Start menu, select Settings and then Control Panel.

The "HASP Loader" entry appears under Services.

## **Windows 9x**

#### **To setup the NetHASP License Manager under Windows 9x:**

- 1. Double-click LMSetup.exe to run the NetHASP License Manager setup utility.
- 2. Click Yes.

The necessary files are extracted and a wizard is prepared to assist you through the rest of the process.

- 3. Select typical installation, custom installation (if you want to use command-line switches), or removal of the NetHASP License Manager.
- 4. If you are installing the NetHASP License Manager, select a directory and program folder for it.
- 5. Copy **Nhsrvw32.exe** (Nethasp\Server\Winnt\**Nhsrvw32.exe)** to the Windows 9x Startup directory, which is located at: c:windows\startmenu\programs\startup. Restart the computer once the software has been copied to this directory. Once restarted, a window will appear on the screen, which indicates the status of the Dongle. **(Automatically starts up the license)**

The **NetHASP License Manager** window must always be active for the program to run.

## **MODULE INSTALLATION**

## **To install English Discoveries Multi-user:**

- 1. Run SETUP.EXE from the Setup CD or use the Autorun, and follow the instructions on the screen as follows:
- 2. You are asked to install English Discoveries to either the Network or to a Stand-alone station. Click Yes to install to the Network.

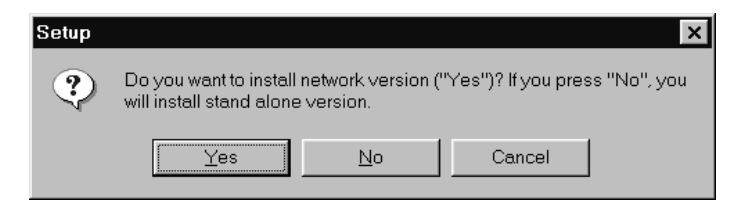

3. The *Select Language* window opens;

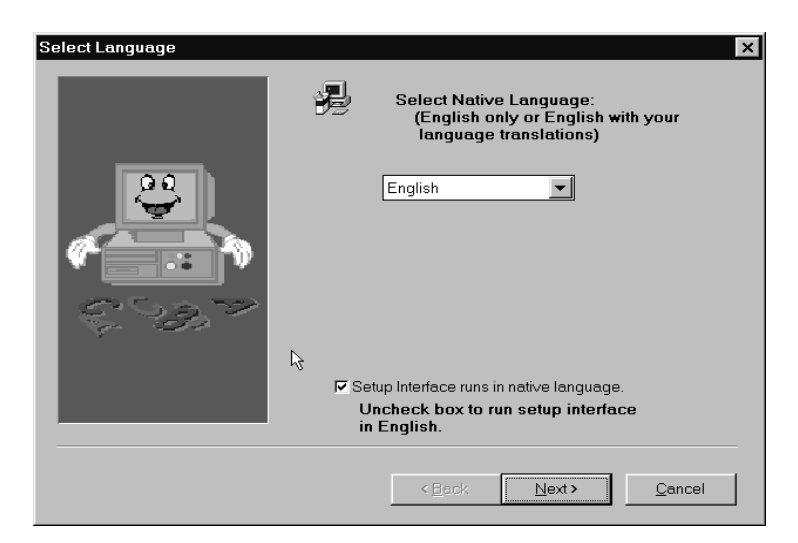

- Select the native language for the English Discoveries program modules.
- Uncheck the box at the bottom of the screen, if you want to run the setup interface in English.
- 4. A Welcome screen appears; click next.
- 5. The *Minimum System Requirements* window displays the hardware equipment required for your system to run English Discoveries. If the statement "Your computer system matches the program requirements" is displayed, then your system meets the minimum requirements for running English Discoveries.

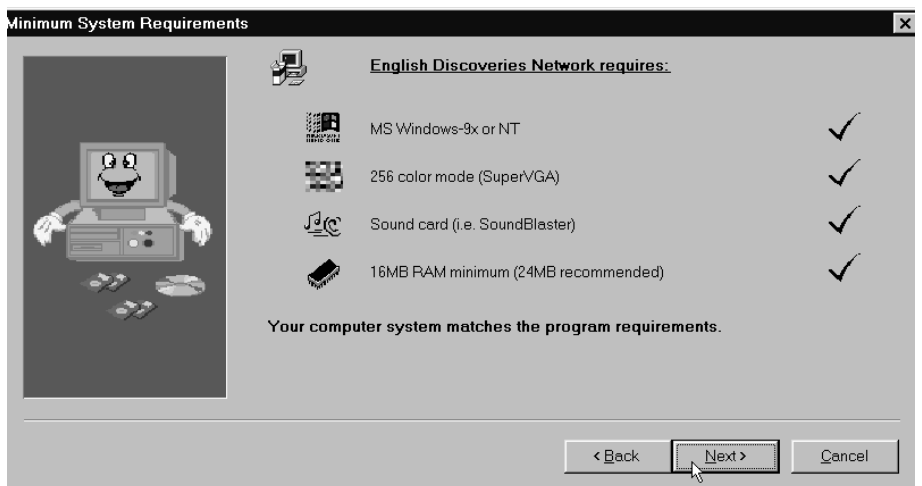

If you have a previous version of English Discoveries installed on the server, the following message appears:

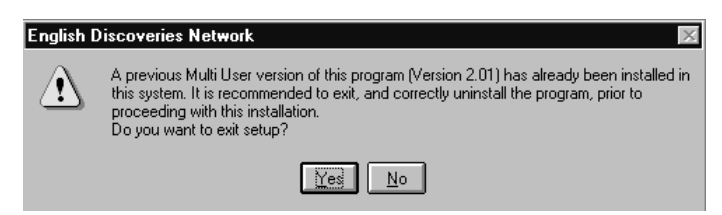

**You must now correctly uninstall the previous version of English Discoveries and then reinstall the program.** See Uninstalling *ENGLISH DISCOVERIES* - Multiuser Version Manually, page 31.

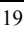

6. The *Network Installation Type* screen opens. The default option "Module Installation" installs selected modules (select modules later in this installation) to the server.

The **TMS** (Teacher's Management System) will be automatically installed to the server.

You must perform the module installation, prior to a user installation. After an initial installation from a single workstation, all other workstations will be user workstations.

7. The *Installation* screen appears. The default option is "Full Installation".

English Discoveries 2.1 includes connectivity to a web-site with supplementary activities. At the end of the installation of English Discoveries, you will be asked if you have a web browser and if you wish to add this connectivity. If you have already installed English Discoveries, and are only installing the web connection, select **Internet Access Only.**

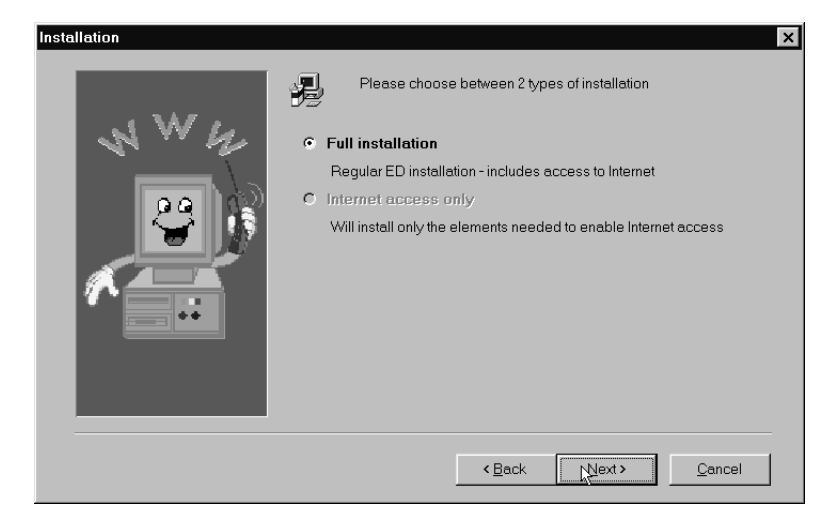

8. The *Choose Destination Location* window shows the drive and directory where the program will be installed. To select a different directory and/or drive, click on the Browse button.

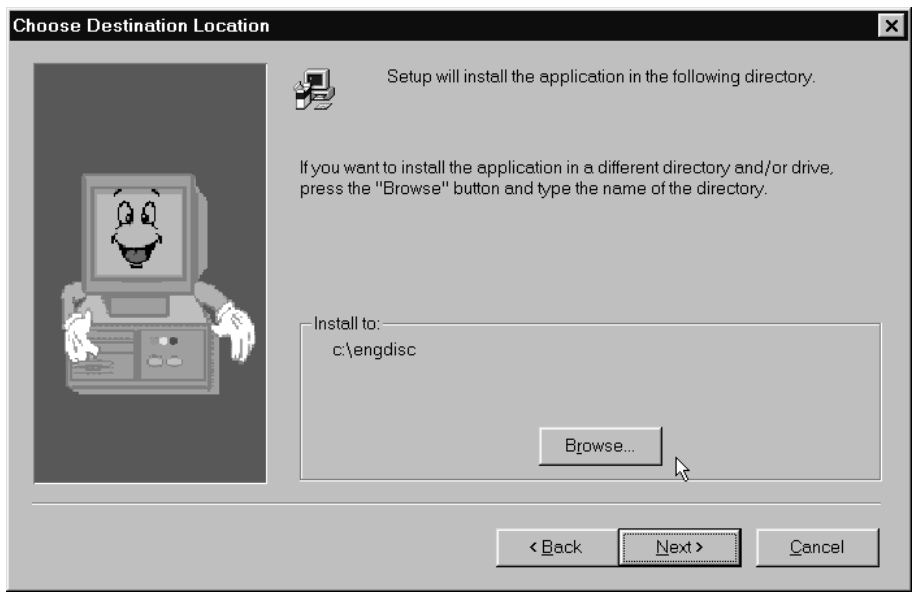

**IMPORTANT: The path name must be no longer than 15 characters (including /or special characters).**

**The same path name must not be used more than once.**

9. The *Choose Databases Location* window shows the drive and directory where the database will be installed. To select a different directory and or drive, click on the Browse button.

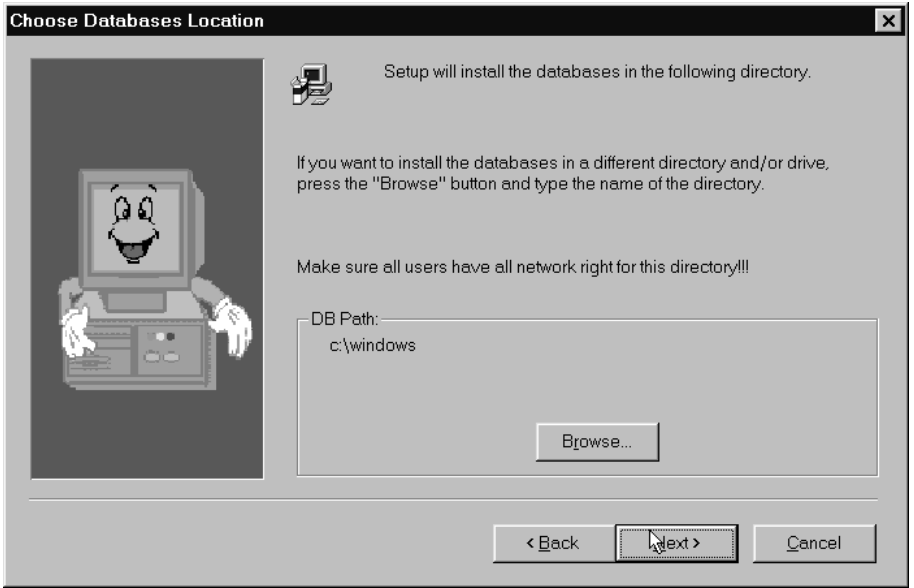

**IMPORTANT: The path name must be no longer than 15 characters (including /and other special characters).**

**The same path name must not be used more than once.**

The contents of the database include the class names, students, models, passwords, student work files, management reports etc.

10. If the *Windows Type* screen opens, select the type of Windows you are using:

"Local Windows" (the windows operating system is installed on the local disk) or "Shared Windows" (the windows operating system is installed on the server). **This window opens, only if required**. "Local Windows" is the default.

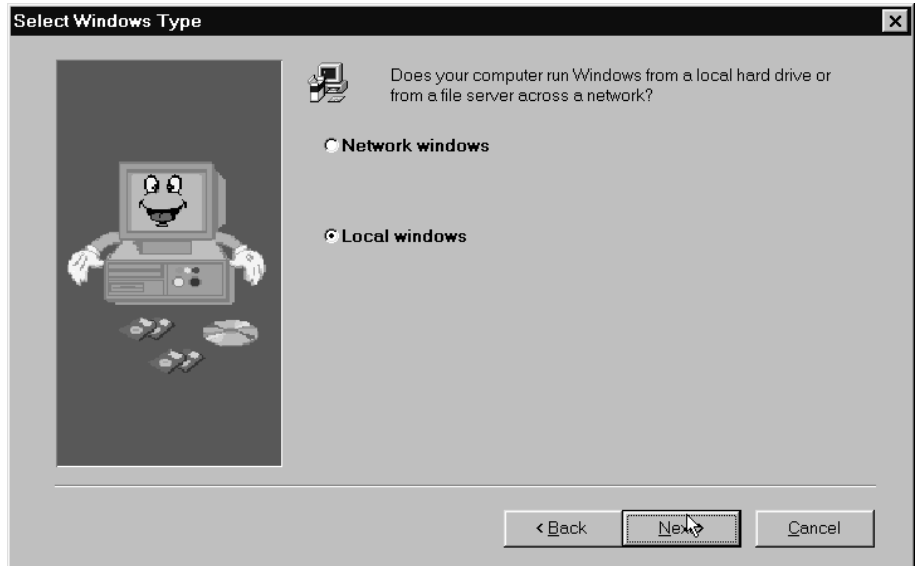

11. The *CD Setup* window opens. You can run the program by either copying the CD modules to the server, or by running them from the CD-ROM drive in the workstation.

"Working with Module CDs in Workstations" is the default.

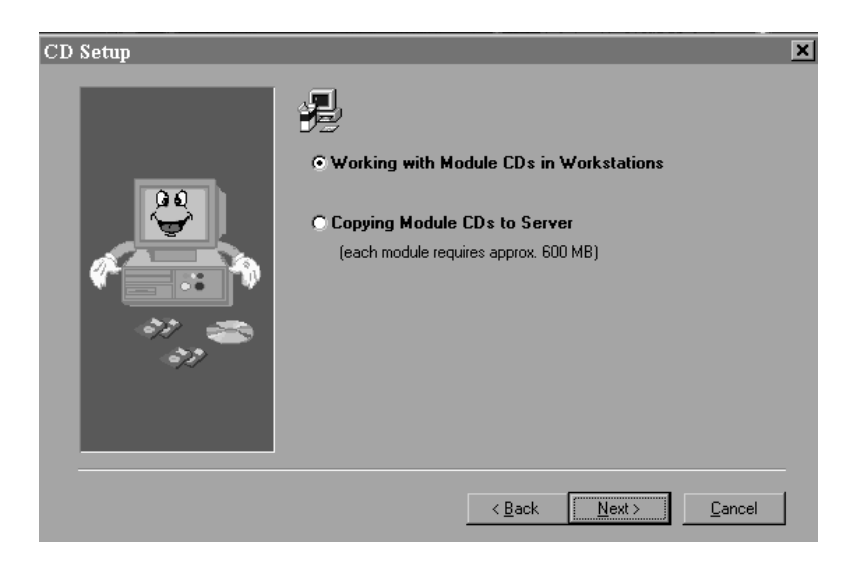

Each module requires approximately 600MB. Please refer to Disk space allocation, see page 7 for an accurate estimate of hard-disk space required on your server for installation.

**Important:** If the default is "Copying Module CDs to server", you have not correctly uninstalled a previous version of English Discoveries. See, Uninstalling *ENGLISH DISCOVERIES* - Multi-user Version Manually, page 31

If you are working with the module CDs in the workstation, proceed to step 12.

12. If you are copying the module CDs to the server, the *Choose CD location* window opens. To select a different directory and or drive, click on the Browse button.

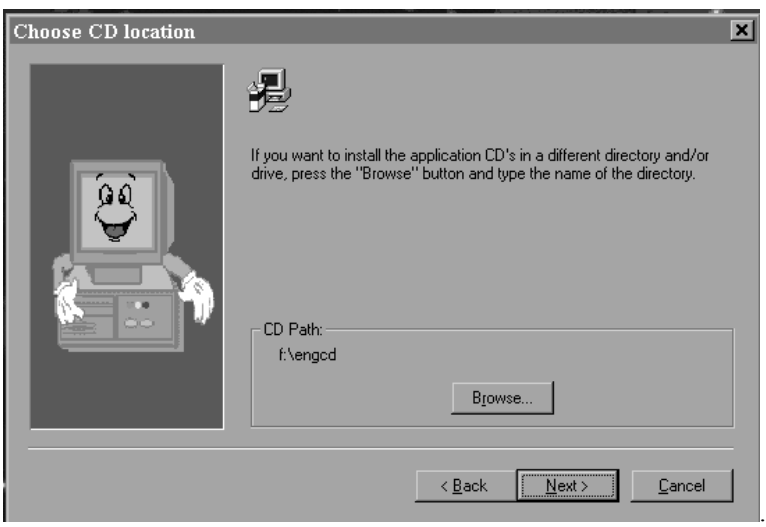

#### **IMPORTANT: The path name must be no longer than 15 characters** (**including /and other special characters**) **The same path name must not be used more than once**

13. The *Select Modules* window opens. Select the modules required.

Click on the **Select All** button to install all modules.

Modules that you have not purchased will be disabled from selection.

The selected files are copied to the server.

- 14. If you have an Internet connection. select **Yes**, and proceed to step 15 below.
- 15. The *Browser Selection* screen opens; select your Browser and follow the instructions on the screen.

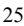

English Discoveries will now complete the installation. This process takes time, depending on the speed of your CD-ROM drive. From time to time, you will be asked to insert the CDs in order. They will then be copied to the server (if you chose this option). Just prior to completion, you will be required to insert the Setup CD in the CD-ROM drive.

At the conclusion of the installation, you will be asked to locate your web browser. English Discoveries will attempt to do this automatically, however you can do it manually, where required.

You will also need to fill out a registration form to access all of the features for this portion of the program. You only need to fill out this form once.

## **USER INSTALLATION**

## **To install English Discoveries Multi-user for additional user(s):**

- 1. Login to server for each user that you want to install the program.
- 2. Enter Windows at each workstation.
- 3. Run SETUP.EXE from XX/engcd/setup where XX is the letter representing the map drive

or

Run SETUP.EXE from the installation CD (or use the autorun).

4. You are asked to install English Discoveries to either the Network or a Stand-alone station; click Yes to install to the Network.

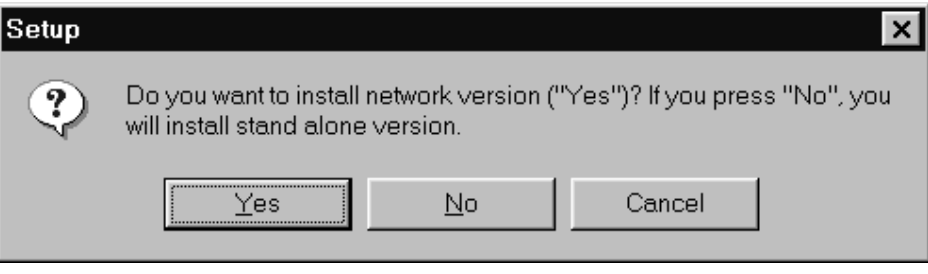

- 5. The *Select Language* window opens;
- Select the native language for the English Discoveries program modules
- Uncheck the box at the bottom of the screen, if you want to run the setup interface in English.
- 6. A Welcome screen appears; click next.
- 7. The *Minimum System Requirements* Window displays the hardware equipment required for your system to run English Discoveries. If the statement "Your computer system matches the program requirements" is displayed, then your system meets the minimum requirements for running English Discoveries.

If you have a previous version of English Discoveries installed on the server, the following message appears:

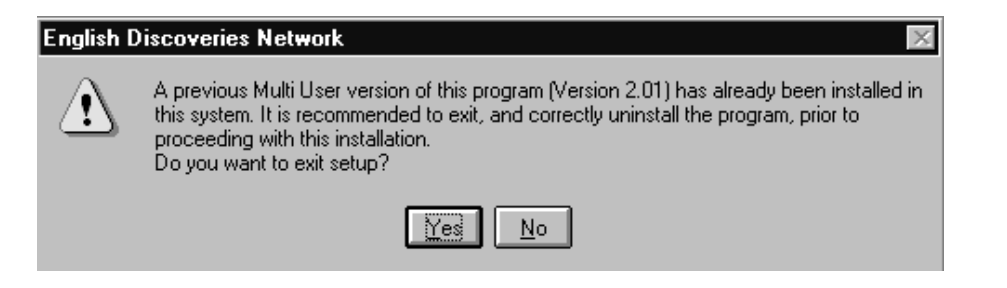

**You must now correctly uninstall the previous version of English Discoveries and then reinstall the program.** See Uninstalling *ENGLISH DISCOVERIES* - Multiuser Version Manually, page 31.

- 8. When the *Network Installation Type* window opens, select "User Installation".
- 9. When the *Choose Network Location* window opens, type in the path where the English Discoveries application files are saved on the Network.

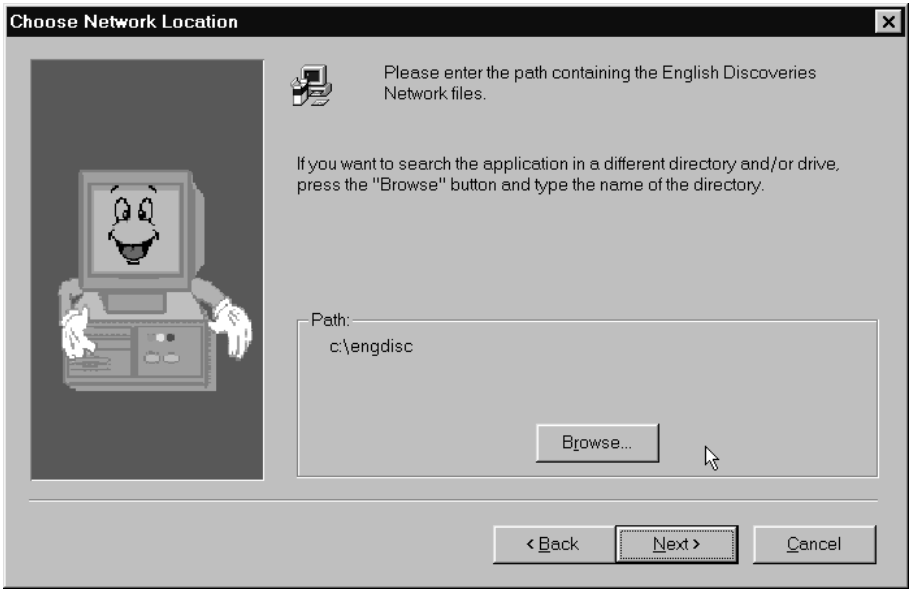

10. If the *Select Windows Type* screen opens, select the type of windows you are using:

"Local Windows" (the windows operating system is installed on the local disk) or "Shared Windows" (the windows operating system is installed on the server). **This window opens, only if required**. "Local Windows" is the default.

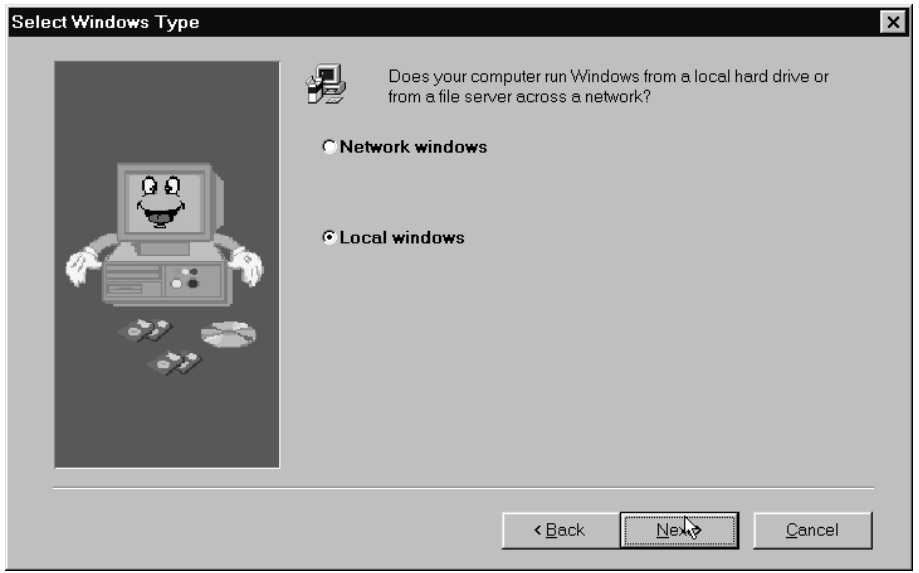

11. The *Teachers Management System* dialog box opens.

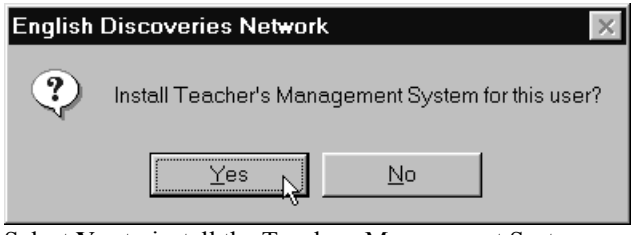

Select **Yes** to install the Teachers Management System or

Select **No** to not install the Teachers Management System.

**Note: The Teachers Management System was already installed on the first station that you ran the installation program. The TMS can only be installed on one station only. It should be installed on the teachers' station.**

12. You are now asked if you have an Internet Connection.

If you have a connection, select **Yes** and follow the instructions on the screen.

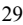

## **DEFINING NETWORK RIGHTS**

## *Important: Defining Network Rights*

The installation creates the following directories (default names):

- engdisc
- engDB
- engCD

Grant the teacher and the users the appropriate rights as follows:

**NETWORK RIGHTS Directory Novell Rights** NT **Win '9x (AccessType) User's Rights** engdisc R (ead) F (ile scan) Read Full engDB Erase, Create Full Control Full engCD R (ead) F (ile scan) Read Full

## **Table 2 User Network Rights**

## **Table 3 Teacher Network Rights**

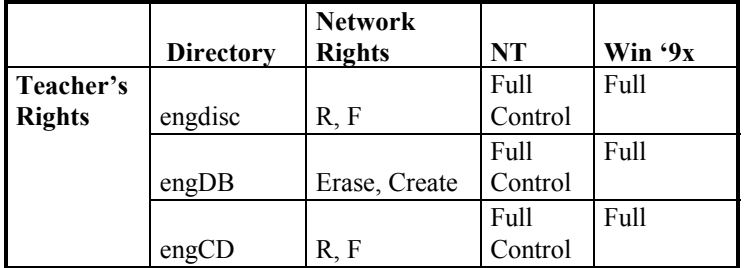

If you are using NetWare or NT Server, you may wish to create a generic student logon as opposed to providing each student with a unique logon. Teachers must have supervisory rights to use the English Discoveries TMS.

## **UNINSTALLING** *English Discoveries* **- MULTI-USER VERSION MANUALLY**

## **PROGRAM ON THE SERVER**

In order to uninstall the program on the server you should follow the next steps:

- ) Delete the relevant icons in the Windows group related to *English Discoveries*.
- ) Delete the Windows group related to *English Discoveries*.
- **PEDELET CHANGE DELETE THE FOLLOWING DELETA** Delete the following directories on your server hard drive: engDb, engcd, and engdisc
- ) Delete the following files under directory Windows:
	- berlitz.ini
	- engli.ini
	- edcfg.ini
	- (*installed language*).ini (for example, Spanish: spani.ini)

## **ON THE USER WORKSTATION**

In order to uninstall the program on the user workstation, you should follow the next steps:

- ) Delete the relevant icons in the Windows group related to *English Discoveries*.
- ) Delete the Windows group related to *English Discoveries*.
- ) Delete the following files under the directory Windows:
	- berlitz.ini
	- engli.ini
	- edcfg.ini
	- (*installed language*).ini (for example, Spanish: spani.ini)

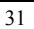

#### **UNINSTALLING THE DONGLE DEVICE DRIVER AND LICENSE MANAGER**

#### **For Novell NetWare**

• Enter **unload haspserv.nlm**

#### **For Windows NT**

- Run Lm Setup.exe
- In the *Set Up Type* window in the NT License Manager wizard, click on the **Uninstall** button.

## **For Windows 9x**

• Use the uninstall utility. From Start up\Programs\Nethasp License Manager\Uninstall NLM

#### **UPGRADING**

If you already have a previous version of English Discoveries installed on your Network, then you must upgrade your installation. **Prior to upgrading your installation to English Discoveries version 2.1, you must correctly uninstall English Discoveries version 2.0 (or previous version).**

**You must correctly uninstall and reinstall separately for both the server and user installations**. See Uninstalling *ENGLISH DISCOVERIES* - Multi-user Version Manually, page 31.

The **engdb** database folder and its contents will not be erased, you must do this manually.

#### **CREATING A NEW DATABASE**

If you cannot enter students into a class or cannot successfully perform any other activity in the TMS, then it is likely that your database is corrupted. All student records in the old database will be erased. You will have to renter student and class data manually, unless you have a backup.

 If you have a working backup of the "engdb" folder, load and run it. If it is OK, then disregard the following instructions.

To create a new database without uninstalling and reinstalling the program, follow the following instructions:

#### **To delete the old database directory:**

- 1. Switch to the "**engdb**" folder installed to the path on the server, that you defined in the setup.
- 2. Delete all of the contents of "**engdb**" folder, except for the "**Teadb**" directory.
- 3. Erase the contents of the "**Teadb**" directory (without deleting the folder itself).

#### **To create a new database directory:**

- 1. Insert the "**Setup**" CD into the CD-ROM drive.
- 2. Find the "" directory, under "" (on the Setup CD).
- 3. Copy the contents of the "" directory on the CD to the empty "" directory on the server.
- 4. Run **TMS** and renter all class and student information.

## **INSTALLING** *ENGLISH DISCOVERIES* **- STAND ALONE**

**Installation is carried out in two stages:**

- **1. Dongle Installation**
- **2. Program Installation**

## **1. DONGLE INSTALLATION**

) Connect the MemoHASP (White) Dongle to the LPT port of the workstations.

To install the **Device Driver:**

Run the file **hdd32.exe,** which is found at the following path on the Setup CD:

Protect\Memohasp\Win95-nt\**hdd32.exe**

The wizard will guide you through the installation procedure.

## **2. PROGRAM INSTALLATION**

## **INSTALLING** *ENGLISH DISCOVERIES* **IN WINDOWS 9X OR NT (STAND-ALONE WORKSTATION)**

English Discoveries features the Autorun function.

#### **To install English Discoveries on a computer with the Autorun function:**

- 1. Insert the CD-ROM into the CD-ROM drive; a dialog box appears on the screen.
- 2. Click on **Yes** and follow the screen prompts.

## **To install English Discoveries on a computer without the Autorun function:**

- 1. Insert the CD-ROM into the CD-ROM drive.
- 2. Click on **Start**.
- 3. Point to **settings**.
- 4. Click on **Control Panel**.
- 5. Double click on the Add/Remove programs icon.
- 6. Click on Install.
- 7. Click on Next and continue as follows:
- 1. Select **No** to install the Stand-alone version of English Discoveries.

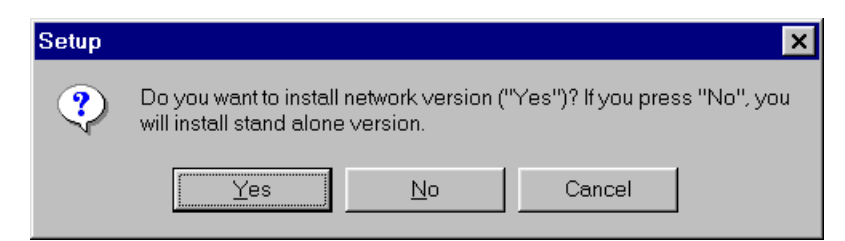

- 2. A *Welcome Screen* appears; click Next.
- 3. The *Minimum Hardware Requirements* screen appears; click Next.
- 4. The *Installation* screen appears.

If you have already installed English Discoveries, and are only installing the web connection, select **Internet Access Only.**

- 5. The *Choose Destination Location* screen appears; click the Browse button, to choose a different destination location.
- 6. The *Select Modules* screen appears; select the modules required or click **Select All** to select all of the modules.

The selected modules are copied to your hard disk.

7. You are now asked if you are connected to the Internet. If you select **Yes**, follow the instructions on the screen.

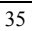

## **UNINSTALLING** *ENGLISH DISCOVERIES* **IN WINDOWS 9X OR NT (STAND-ALONE WORKSTATION)**

## **PROGRAM UNINSTALLATION**

## **To uninstall English Discoveries:**

- 1. Click on Start.
- 2. Point at Programs and then at the ENGLISH DISCOVERIES folder.
- 3. Click on the program (English Discoveries) icon; select the **Uninstall** icon.

## **DONGLE UNINSTALLATION**

Double click on the HDD32.exe (for Win9x or NT Stand-alone workstation) to start the Setup Wizard.

The Setup Wizard will guide you through the uninstallation procedure.

37

## **RUNNING THE PROGRAM**

You can choose to run the program from either the server or the CD installed on the workstation.

## **To start English Discoveries working with Module CDs in workstation:**

(Running English Discoveries using Windows 9x)

- 1. Insert the CD-ROM into the CD-ROM drive.
- 2. Click on Start (or use the autorun feature)
- 3. Point at Programs and then at the ENGLISH DISCOVERIES folder.
- 4. Click on a program module (English Discoveries) icon; the program starts.

## **To run English Discoveries, with module CDs installed on the server:**

(Running English Discoveries using Windows 9x)

- 1. Click on Start.
- 2. Point at Programs and then at the ENGLISH DISCOVERIES folder.
- 3. Click on a program module (English Discoveries) icon; the program starts.

## **TROUBLE SHOOTING**

The following table identifies common problems that you may encounter during and after the installation of the English Discoveries Program.

## **Table 4 Troubleshooting**

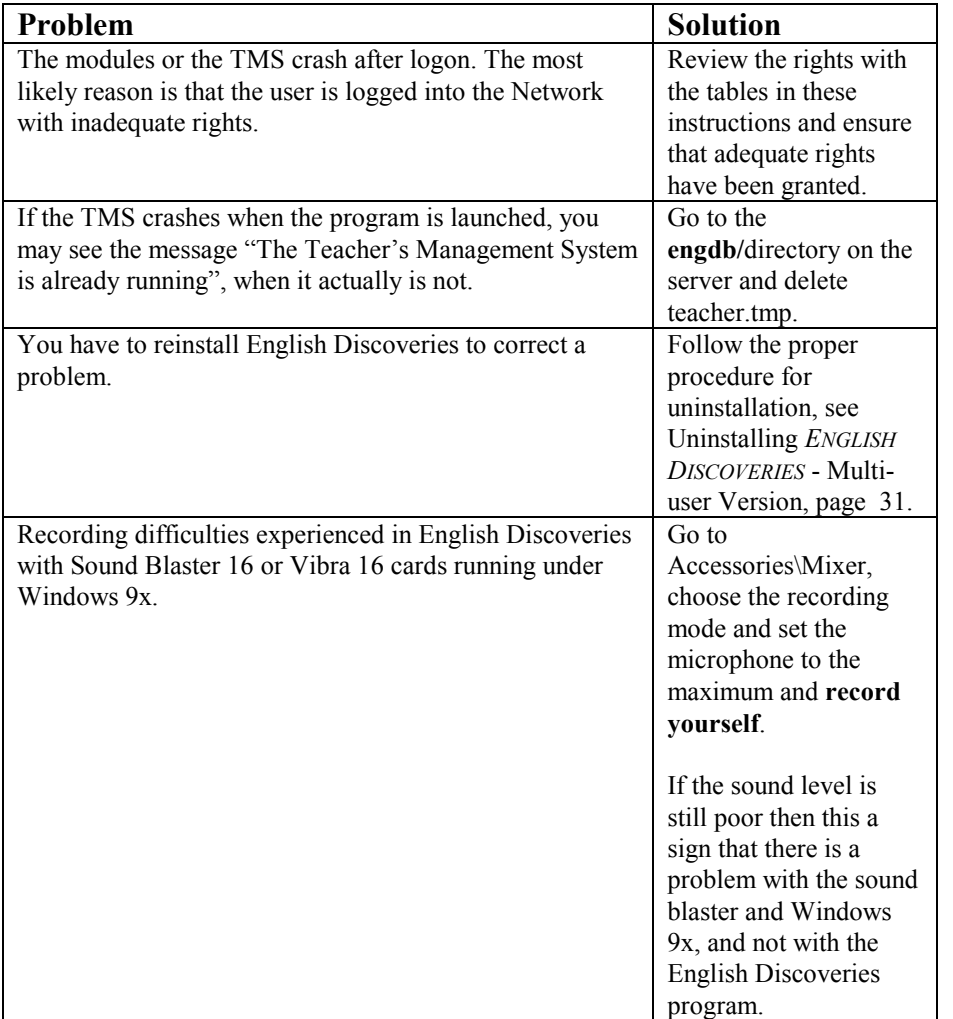

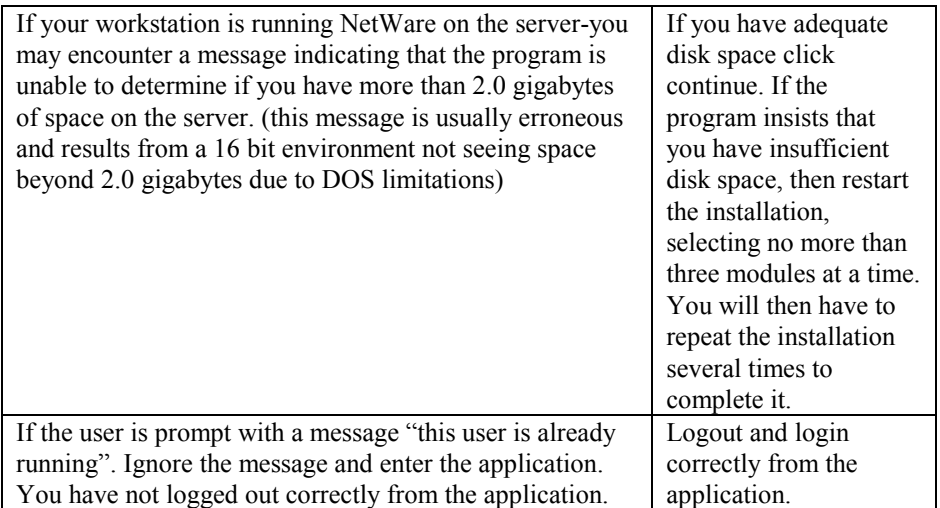

## **BACKUP**

You **must backup** the **engdb** directory on a daily basis to another server or Backup folder. This directory contains student records, etc. that may be useful when the program has to be reconstructed.

*DO NOT BACKUP* **engcd,** as this directory contains the contents of the CD-ROMs, is very large and easy to restore.

## **SECURITY**

The **engcd** and **engdisc** directories have been set up as **read only** directories. **Engdb** is never a read only directory. The **engdb** directory is vulnerable at the student station, unless you take protective measures. For example, through policies and third party software, which can protect these files, as well as your station in general.

## **APPENDIX A: HARDWARE REQUIREMENTS-STAND ALONE INSTALLATION**

- Windows 9x
- PC (IBM Compatible)Pentium
- 16 MB RAM (24 MB RAM Recommended).
- Hard disk at least 10 MB free for each module.
- CD ROM Speed 4X.
- Super VGA monitor, with Super VGA display card (256 color support).
- Sound card (Windows compatible).
- Microphone and speakers or earphones.
- An Internet Connection and a Browser are required to link-up to the English Web Connection.

## **APPENDIX B: HARDWARE REQUIREMENTS-MULTIUSER INSTALLATION**

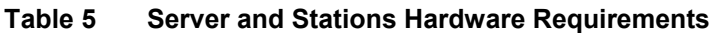

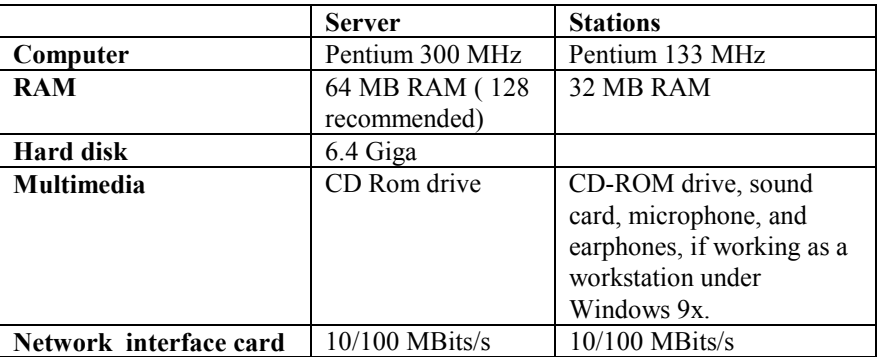

- ♦ An Internet connection, a modem and a browser are required to link up to the English Web Connection.
- ♦ UPS recommended.

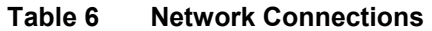

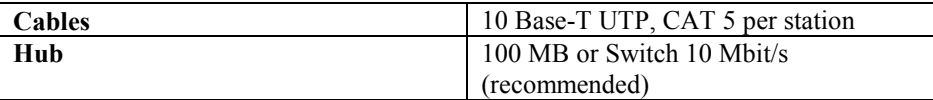